- 1. Rysujemy geometrię pomieszczenia przy użyciu dowolnych figur geometrycznych.<br>  $\frac{1}{2}$  or to men to men to men to men to a some or no some to men to men to a some or no some to a some or<br>  $\frac{1}{2}$  or to be  $\frac{1}{2}$   $\frac{-|B|}{-|B|}$ degeile<u>se</u> ByLayer - 21 868<br>- ByLayer - - ByLayer - - ByLayer<br>- Left View  $\begin{array}{c} \bullet \bullet \bullet \bullet \bullet \boxtimes \bullet \bullet \\ \bullet \bullet \bullet \bullet \boxtimes \bullet \bullet \end{array}$ netric Vi Command:<br>Command:\_circle<br>Tantanrad:\_circle<br>Dianeter/=Radius> <1770.4899>;<br>Command:<br>Command:<br>Command: 뒥 Command:  $\cdot$ Marcin Piatek Starosta **SNAP GRID ORTHO Polar OSNAP OTRACK** LWT M:Layout1  $\overline{46.13295.192.0}$ 16288.28
- 

## 2. Używamy polecenia TRIM

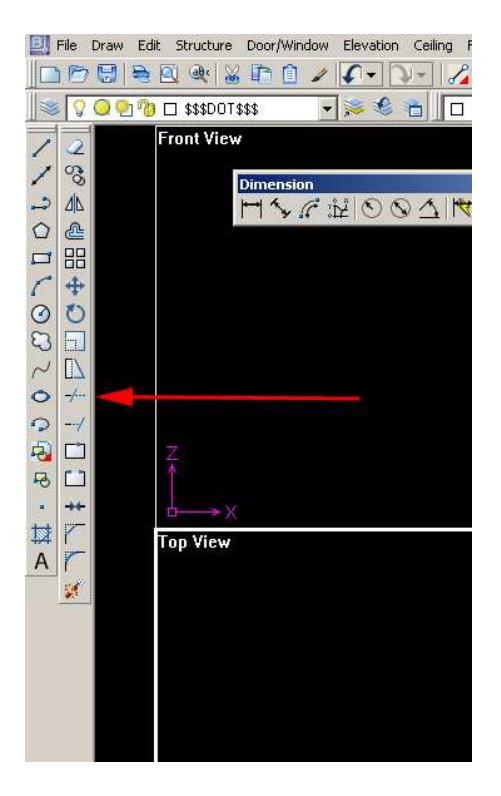

3. Zaznaczamy wszystkie obiekty (wszystkie tzn. te które stanowią granice cięcia innego obiektu). Zakończamy zaznaczenie klawiszem *Enter*

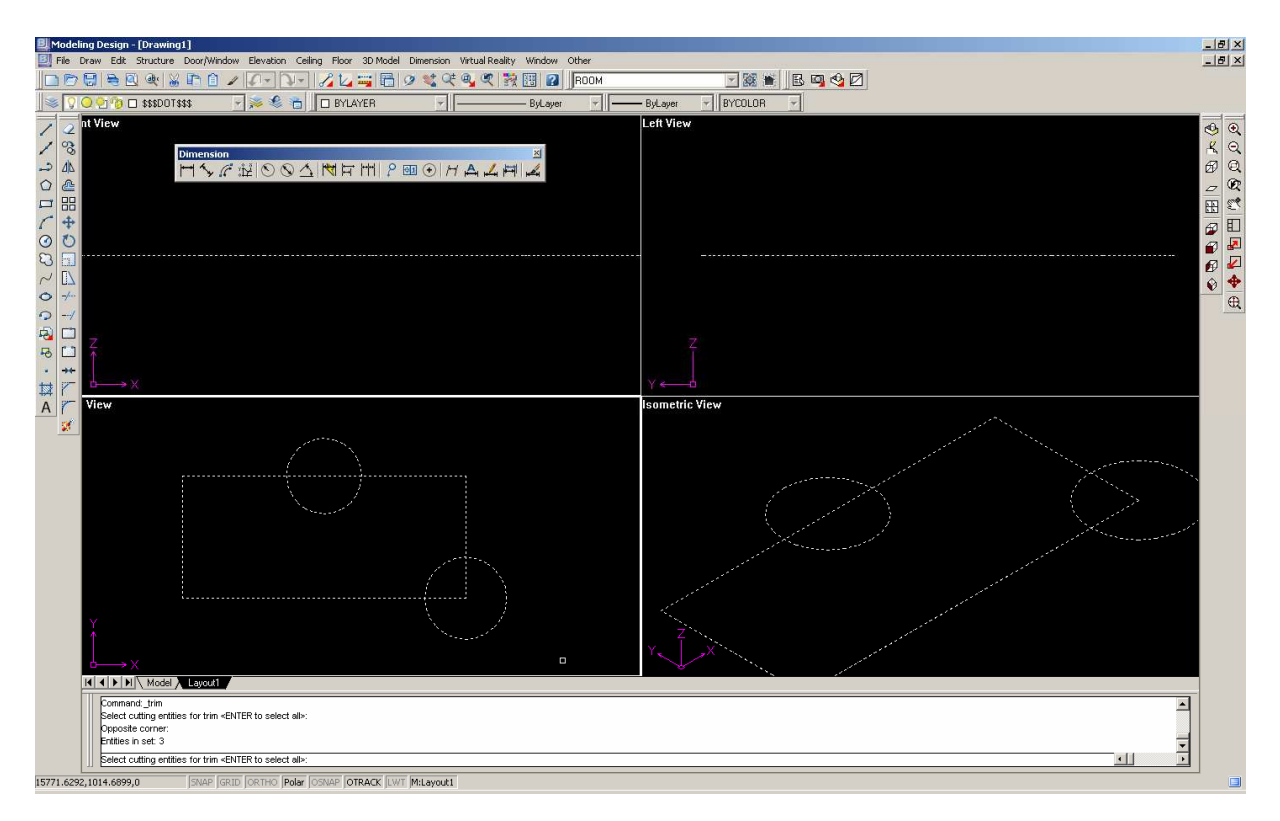

5. Wskazujemy fragmenty do ucięcia (czyli kolejno to co chcemy usunąć).

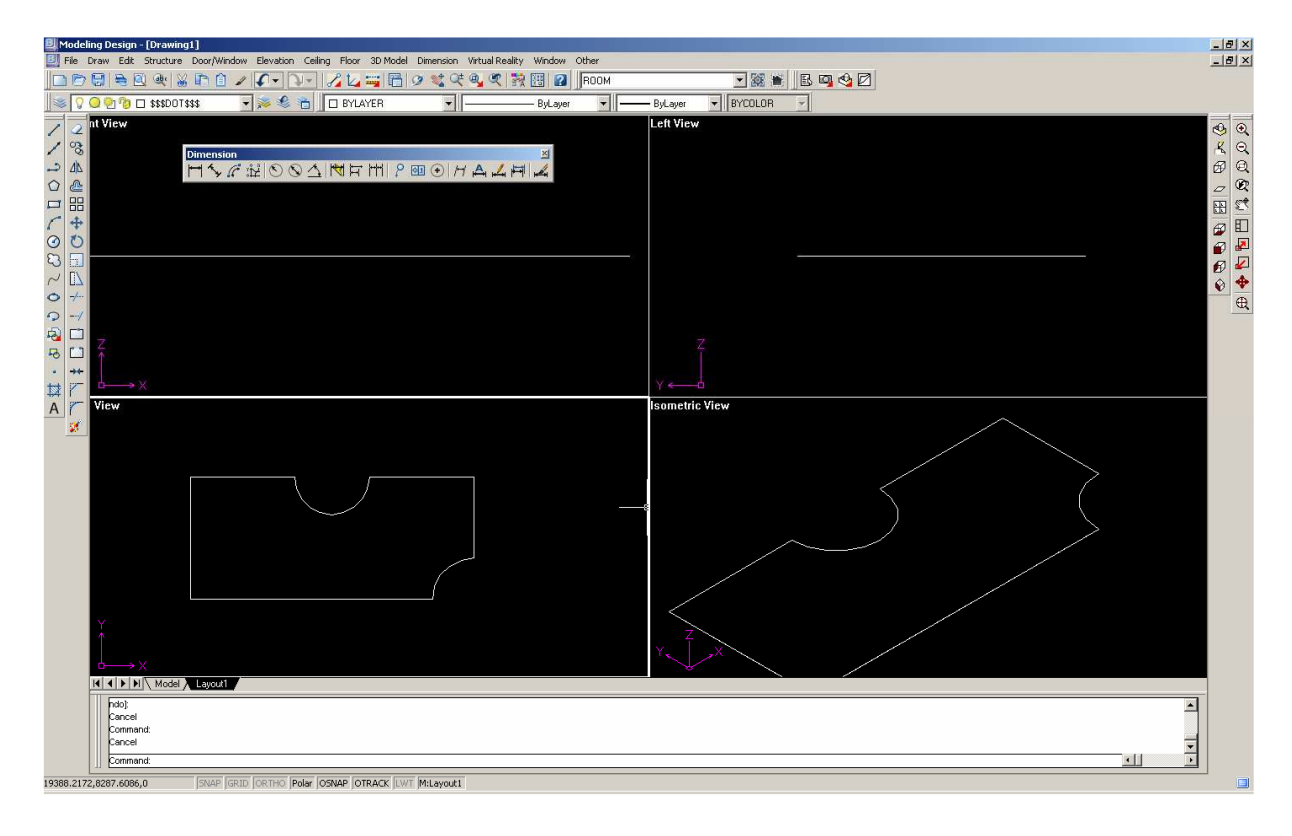

6. Na końcu korzystamy z funkcji zamiany linii na ściany: Structure  $\rightarrow$  Line Base Wall

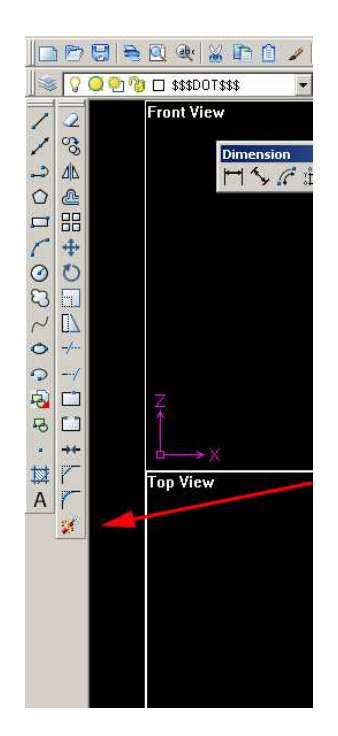

## **Uwaga:**

Jeżeli pomieszczenie zostało narysowane przy użyciu figur geometrycznych (prostokąt, wielokąt) lub przy użyciu narzędzia polilinia – należy ww wymienione figury zamienić na linie. Polecenie EXPLODE (ikona dynamitu).

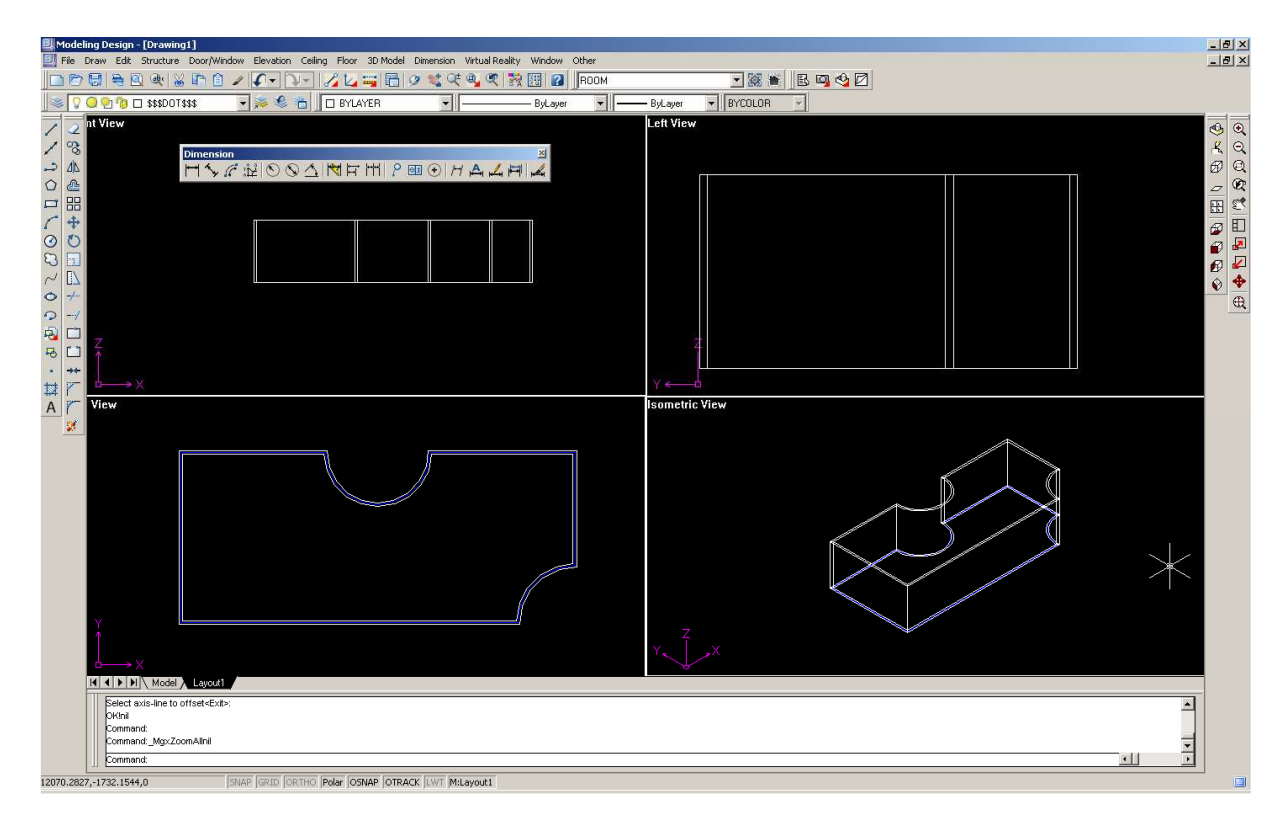